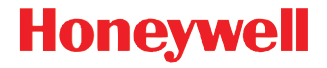

# **Dolphin™ 75e**

powered by Android 4.4

# **Quick Start Guide**

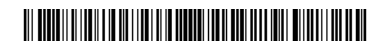

75E-AND-ENUS-QS Rev C 9/15

# *Out of the Box*

Verify that your carton contains the following items:

- Dolphin 75e handheld computer (terminal)
- 1GB, 2GB, or 4GB industrial grade microSD™ card (optional)
- Rechargeable 3.7V Li-ion battery
- USB charge/communication cable
- Power adapter with regional plug adapters
- Product documentation

If you ordered accessories for your terminal, verify that they are also included with the order. Be sure to keep the original packaging in case you need to return the Dolphin terminal for service.

#### **Memory Card Specifications**

Honeywell recommends the use of Single Level Cell (SLC) industrial grade microSD or microSDHC™ memory cards with Dolphin terminals for maximum performance and durability. Contact a Honeywell sales representative for additional information on qualified memory card options.

#### *Getting to Know the Dolphin 75e*

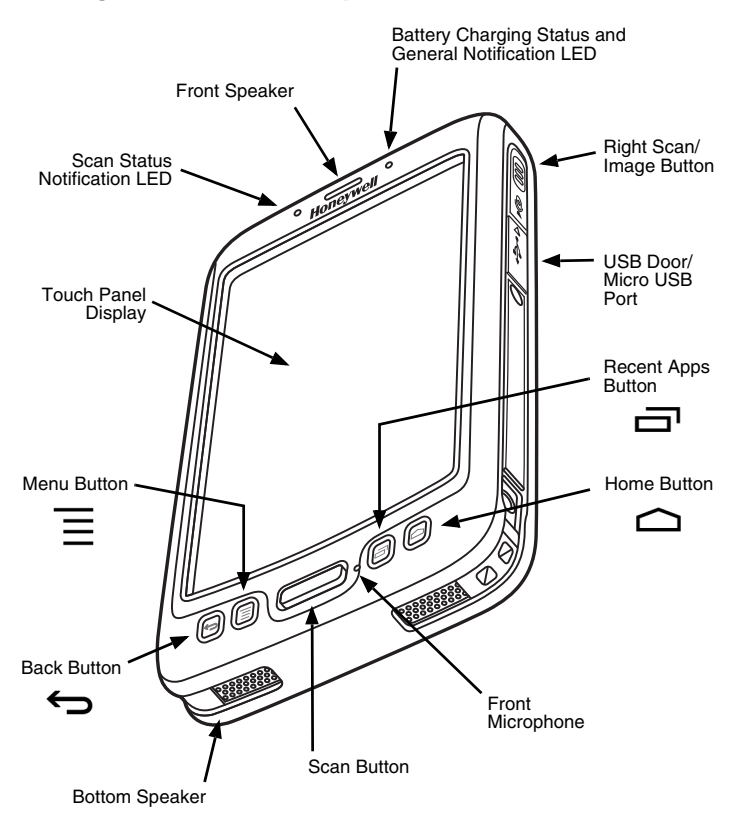

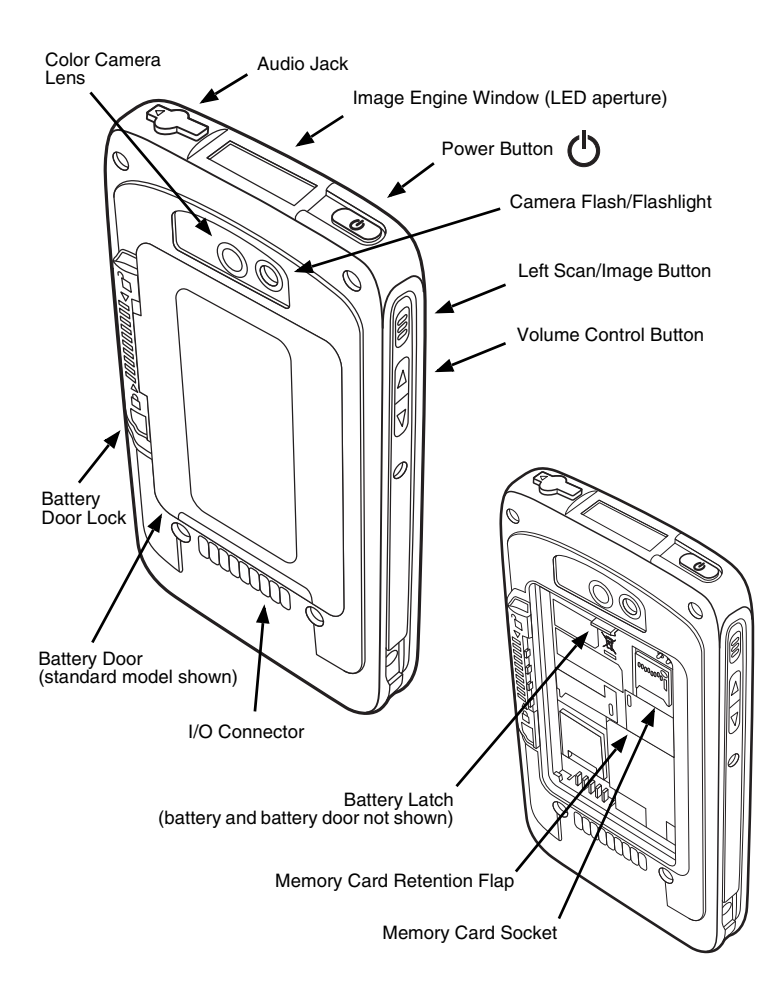

## *Installing the Battery*

Dolphin 75e models are designed for use with battery part numbers BAT-STANDARD-02 (Li-ion 3.7 V, 6.179 watt hour) and BAT-EXTENDED-02 (Li-ion 3.7 V, 12.358 watt hour), manufactured for Honeywell International Inc.

The Dolphin 75e is shipped with the battery packaged separately from the terminal. Perform the steps illustrated below to install the battery.

*Ensure all components are dry prior to placing the battery in the terminal. Mating wet components may cause damage not covered by the warranty.*

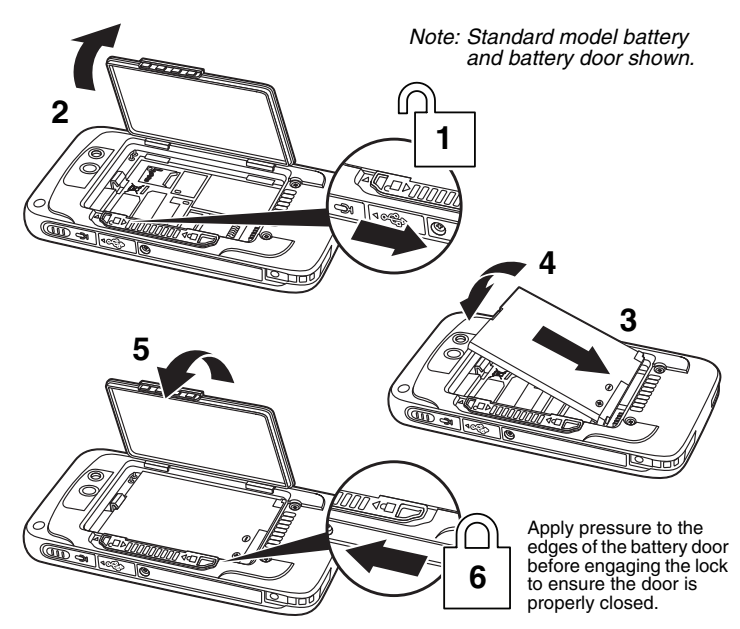

*We recommend use of Honeywell Li-ion battery packs. Use of any non-Honeywell battery may result in damage not covered by the warranty.*

## *Charging the Dolphin 75e*

Dolphin terminals ship with the battery significantly discharged of power. Charge the battery with a Dolphin charging device for a minimum of **4 hours** for the standard battery or **6 hours** for the extended battery. When using the 70e-USB Charge/Communication cable to charge from a 500mA USB port on a host device, charge the battery for a minimum of **6 hours** for the standard battery or **8 hours** for the extended battery.

*Note: Using the terminal while charging the battery significantly increases the time required to reach a full charge.*

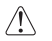

*We recommend use of Honeywell peripherals, power cables, and power adapters. Use of any non-Honeywell peripherals, cables, or power adapters may cause damage not covered by the warranty.*

Dolphin 75e model terminals are designed for use with the following charging devices and cables: 70e-HB, 70e-EHB, 70e-CB, 70e-NB, 70e-MB, 70e-MC, and the 70e-USB ADAPTERKIT.

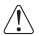

*Ensure all components are dry prior to mating terminals/batteries with peripheral devices. Mating wet components may cause damage not covered by the warranty.*

#### *HomeBase (Model 70e-HB)*

The 70e-HB charger is designed for use with Dolphin 75e model terminals, and battery part numbers BAT-STANDARD-02 (Li-ion 3.7V, 6.179 watt hour) and BAT-EXTENDED-02 (Li-ion 3.7V, 12.358 watt hour), manufactured for Honeywell International Inc.

Use only a UL Listed power supply, which has been qualified by Honeywell with output rated at 12VDC and 3 amps with the device.

#### **HomeBase Parts**

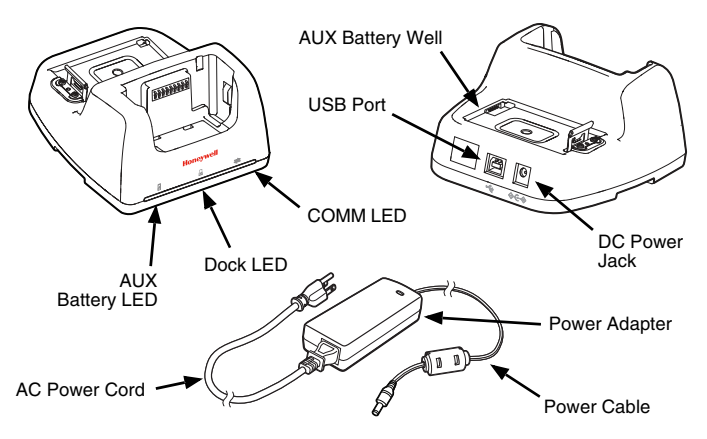

#### **HomeBase LED Indicators**

AUX battery LED a

Orange The auxiliary battery is charging.

- Green The auxiliary battery has completed charging and is ready for use.
- O Dock LED

Blue The terminal is properly seated in the base.

COMM LED

Green A USB connection is established with the host workstation.

#### *USB Charge/Communication Cable (70e-USB ADAPTERKIT)*

The USB Charge/Communication cable provides two options for charging the terminal. Use the cable in conjunction with the provided power supply adapter and plug adapter to charge the terminal from a power outlet or connect the cable to a high-power USB port to charge from a host device.

#### **Option 1: Charging from a power outlet**

Use only a UL Listed power supply, which has been qualified by Honeywell with an output rated at 5VDC and 1A with the device.

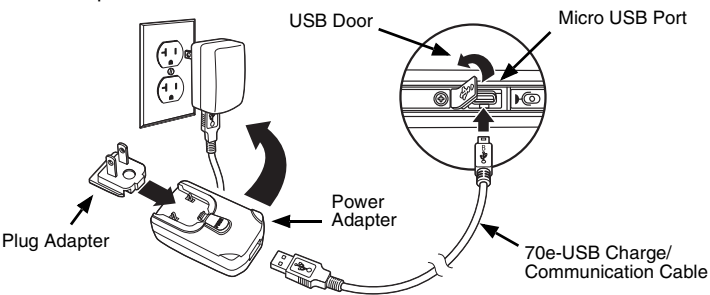

#### **Option 2: Charging from a USB port on a host device**

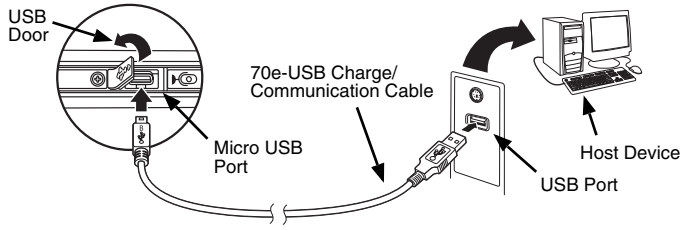

*Note: Charging the battery through a USB port takes more time than direct AC adapter charging. USB charging will not take place if the terminal is drawing more current than supplied by the USB port. Refer to the user's guide for additional information.* 

*Touch All Apps*  $\left(\mathbf{ii}\right)$  > *Settings*  $\bullet$  > *Battery* to verify the battery is *charging.* 

### *Turning Power On/Off*

To turn the terminal **On**, press and release the **Power** button ().

To turn the terminal **Off**:

- 1. Press and hold the **Power** button  $\Diamond$  until the options menu displays.
- 2. Touch **Power Off**.

*Note: You should always power off the terminal before removing the battery.*

# *Sleep Mode (Suspend Mode)*

**Sleep** mode automatically turns the touch panel display off and locks the terminal to save battery power when the terminal is inactive for a programmed period of time.

- 1. Press and release the **Power** button (b) to wake the terminal.
- 2. Drag the  $\mathbf{\Omega}$  toward the edge of the display or press the **Menu** button  $\equiv$ to unlock the terminal.

To adjust the time out limit, touch **All Apps (:::)** > Settings  $\circled{ }$  > Display > **Sleep**.

# *Turning Airplane Mode On/Off*

- 1. Press and hold the **Power** button  $\Diamond$  until the options menu displays.
- 2. Touch **Airplane Mode** to toggle the mode On or Off.

*Note: When Airplane Mode is turned on,* **X** shows on the status bar.

### *Removing the Battery*

- 1. **Power Off** the terminal.
- 2. Perform the steps illustrated below to remove the battery.

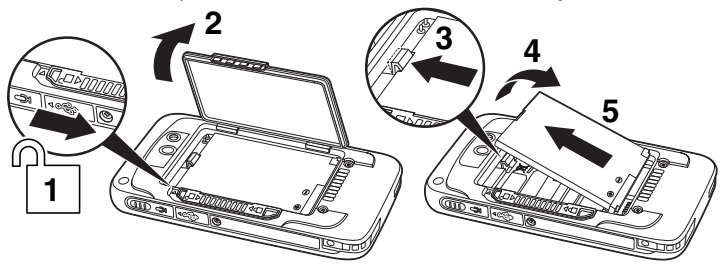

# *Installing the Memory Card*

*Note: Format microSD/SDHC card before initial use.*

- 1. **Power Off** the terminal.
- 2. Unlock and remove the battery door.
- 3. Pull the battery latch back and remove the battery.
- 4. Lift the card retention flap.
- 5. Slide the card (contacts facing down) into the socket, and then close the retention flap.
- 6. Install the battery and battery door, and then engage the lock.
- 7. Press the **Power** button  $()$ .

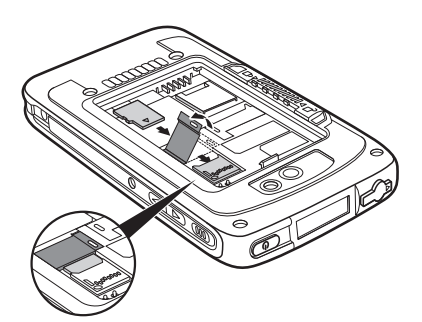

#### *Navigation and Function Buttons*

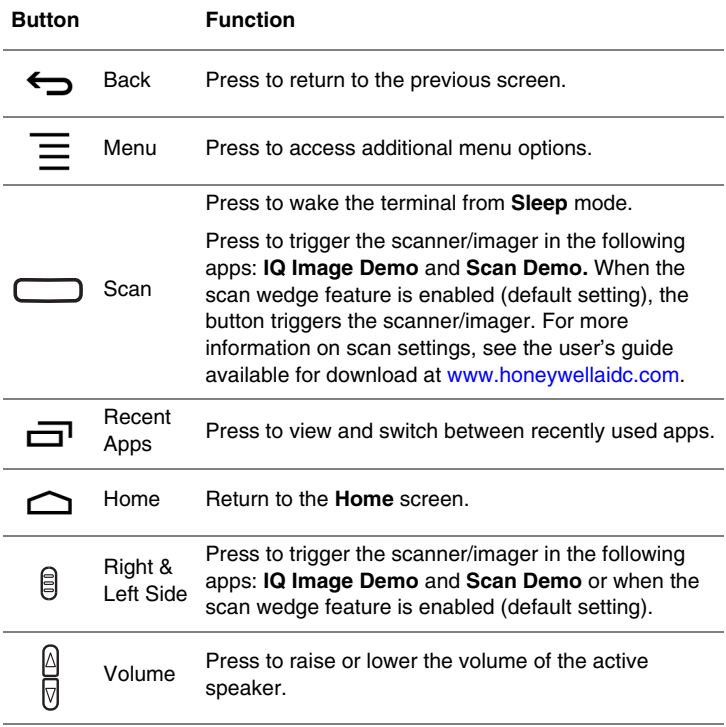

*Note: Additional functionality varies according to the application in use.*

To change the default button function of the Scan button or the Left and Right side buttons, use the **Key remap** option under **Settings**. For additional information on how to remap a button function, see the user's guide.

### *Customizing Home and Accessing Apps*

Swipe left or right with your finger to scroll between five **Home** screen panels. Personalize the panels with your choice of shortcuts, folders and widgets.

Touch the **All Apps** icon (::) to view the Apps and Widgets loaded on your device.

To add a shortcut, touch **All Apps**  $\left(\mathbf{ii}\right)$ , select and hold the app icon you want to add, then drag and drop the icon into position on the **Home** screen panel or in an open spot in the **Favorites** tray. You can drag an app in or out of the **Favorites** tray.

*Note: To create a folder, drag and drop an app icon on top of another icon.*

To add a widget, touch **All Apps** (**...**), tap the Widget tab, select and hold the item you want to add, then drag and drop the widget into position on the Home screen panel.

To delete items, touch and hold the shortcut or widget, then drag the item to "Remove" at the top of the screen.

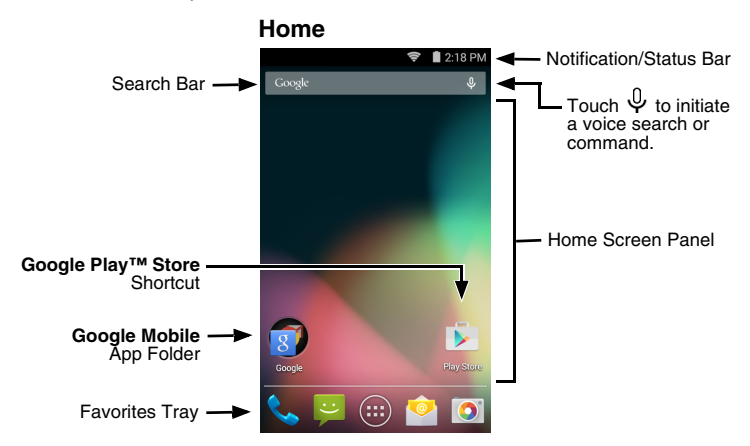

#### *Using the Scan/Image Engine Demo*

- 1. Touch **All Apps** (**iii**) > Demos  $\rightarrow$  **Scan Demo**
- 2. Point the Dolphin terminal at the bar code.

*Note: For optimum performance, avoid reflections by scanning the bar code at a slight angle.*

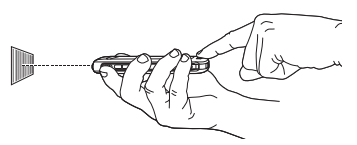

3. Touch and hold **Scan** or press and hold the **Scan** button. Center the aiming beam over the bar code.

*Note: The left and right side buttons also trigger the scan/imager.* 

4. The decode results display on the screen.

#### *Aiming Beam*

The aiming beam or pattern is smaller when the terminal is closer to the code and larger when it is farther from the code.

Symbologies with smaller bars or elements (mil size) should be read closer to the unit. Symbologies with larger bars or elements (mil size) should be read farther from the unit.

Linear Bar Code

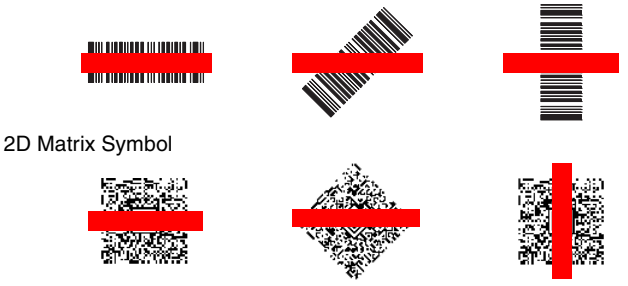

### *Using the Color Camera*

- 1. Touch **Camera O** on the Home screen.
- 2. Swipe from left to right on the screen, and then select a either **Camera O** or **Video f** from the available modes.
- 3. Point the camera lens at the object you want to capture. The camera lens is located on the back of the terminal.
- 4. Do one of the following:
	- To take a single photo, touch  $\bullet$  or one of the volume buttons.
	- To start recording video, touch  $\blacksquare$ To stop recording, touch  $\blacksquare$ .
- 5. To view your captured photo or video, swipe right to left on the screen.

#### *Changing the Camera Settings*

In Google Camera, touch  $\bullet \bullet \bullet$  to access the feature settings (e.g., timer, grid, HDR, flash) for the selected mode.

Swipe from left to right, and then select  $\Box$  to modify the resolution & image quality, location, and advanced camera settings.

To learn more about how to use the Google Camera app, go to Google Camera Help at https://support.google.com or the terminal user's guide.

### *Syncing Data with a Computer (PC)*

To move files between your Dolphin terminal and PC:

- 1. Connect the terminal to your PC using the USB Charge/Communication cable supplied.
- 2. If a USB connection automatically establishes, a notification briefly appears at the top of the screen on the terminal:

 $\hat{\Psi}$  Connected as a media device or  $\hat{\Psi}$  Connected as a camera.

If a USB connection does not automatically establish:

- a. Touch **All Apps** > **Settings** > **Storage**.
- b. Touch **More .** and then USB computer connection.
- c. Select either **Connected as a media device (MTP)** or **Camera (PTP)**. Your selection is stored as the default but is easy to change by accessing the Notification panel. Swipe down from the Status/Notification bar at the top of the screen to view USB connection details and change the type.
- 4. Depending on the Windows® operating system either open **File Explorer**  or **Windows Explorer**.
- 5. Under **Computer**, click on **D75E**.
- 6. You can now copy, delete and/or move files or folders between the computer and the terminal or the microSD card installed in the terminal as you would with any other storage drive (e.g., cut and paste or drag and drop).

### *Restarting the Terminal*

You may need to restart the terminal to correct conditions where an application stops responding to the system or the terminal seems to be locked up.

• Press and hold the **Power** button  $\bigcirc$  until the options menu displays, and then select **Reboot**.

To preform a restart if the touch panel display is unresponsive:

• Press and hold the **Power** button  $\bigcirc$  for approximately 8 seconds until the terminal starts to reboot.

# *Resetting the Terminal*

For information on how to perform at **Factory Reset** (Clean Boot), see the user's guide.

# *Support*

To search our knowledge base for a solution or log into the Technical Support portal and report a problem, go to www.hsmcontactsupport.com.

### *User Documentation*

For localized versions of this document and to download the user guide, go to www.honeywellaidc.com.

# *Limited Warranty*

For warranty information, go to www.honeywellaidc.com and click **Resources** > **Warranty**.

## *Patents*

For patent information, see www.hsmpats.com.

### *Trademarks*

Android, Google, Google Play and other marks are trademarks of Google Inc.

Windows is either a registered trademark or registered trademark of Microsoft Corporation in the United States and/or other countries.

# *Disclaimer*

Honeywell International Inc. ("HII") reserves the right to make changes in specifications and other information contained in this document without prior notice, and the reader should in all cases consult HII to determine whether any such changes have been made. The information in this publication does not represent a commitment on the part of HII.

HII shall not be liable for technical or editorial errors or omissions contained herein; nor for incidental or consequential damages resulting from the furnishing, performance, or use of this material. HII disclaims all responsibility for the selection and use of software and/or hardware to achieve intended results.

This document contains proprietary information that is protected by copyright. All rights are reserved. No part of this document may be photocopied, reproduced, or translated into another language without the prior written consent of HII.

Copyright © 2015 Honeywell International Inc. All rights reserved.